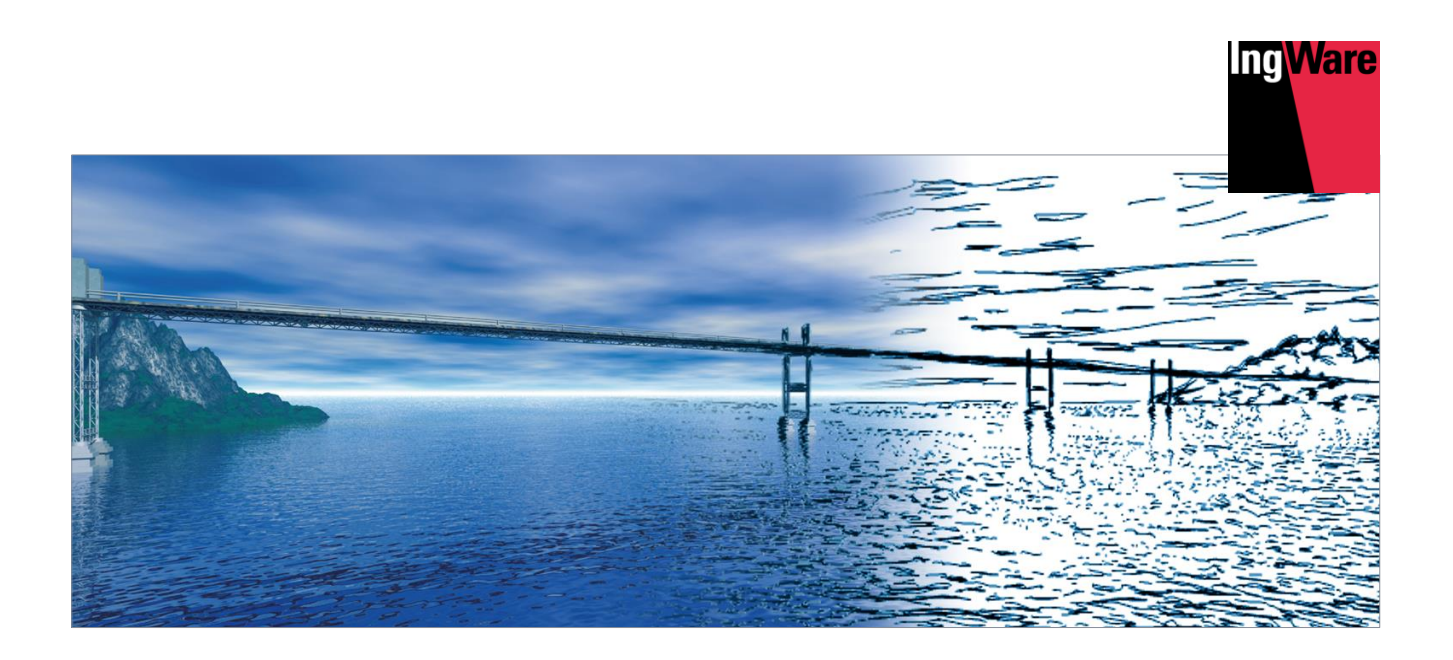

# **Découvrez AxisVM**

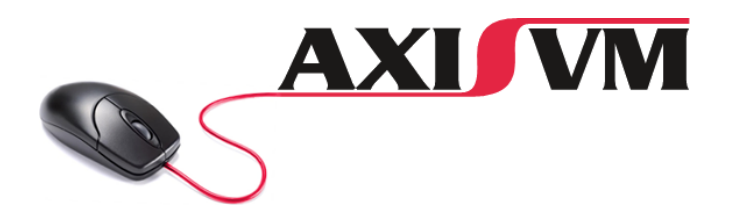

ingware.ch **Mit dem Besten rechnen** 

## Index

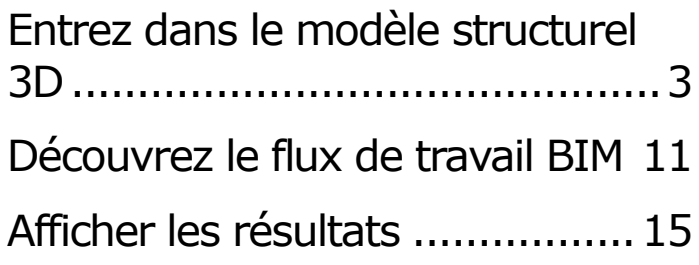

## **Créer un nouveau modèle**

- Démarrer AxisVM
- Définir le nom du dossier et du modèle
- Confirmez avec «OK»

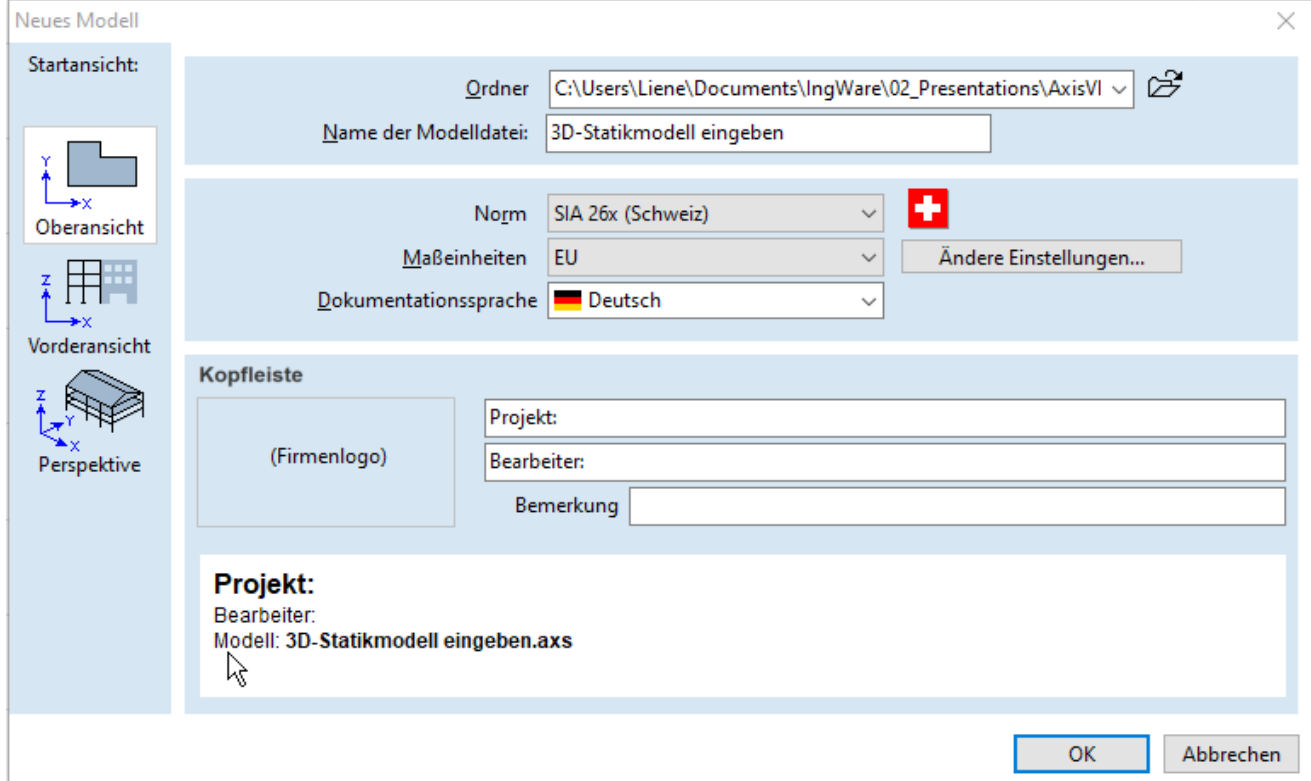

## **Importer DXF**

- Menu «Fichier» → «Importer»
- Sélectionnez le type de fichier «Fichier AutoCAD DCF (\* .dxf)»
- Dans le dossier «1\_3D-Statik-Modell\_eineben» sélectionnez et confirmez le fichier «Beispielmodell\_Geometrie.dxf
- Réglez l'unité de coordonnées sur mm
- Vous pouvez supprimer les diapositives dxf vides dans le gestionnaire de diapositives (F11)

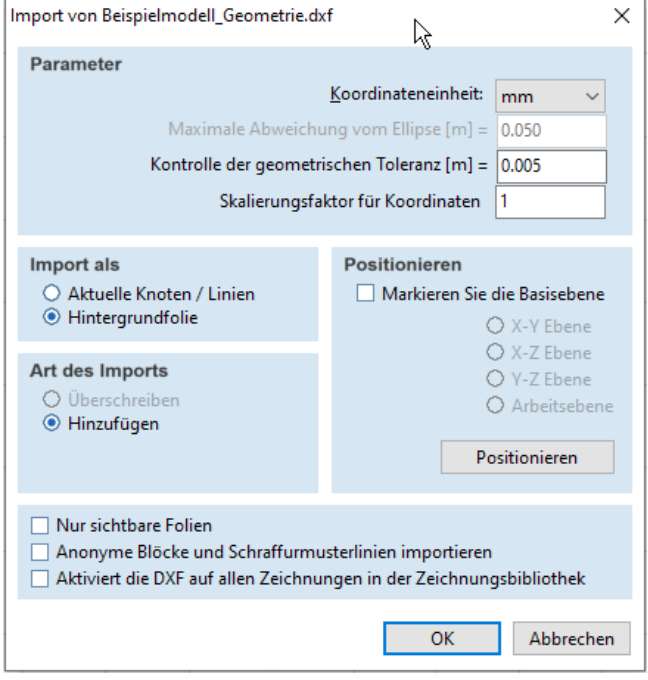

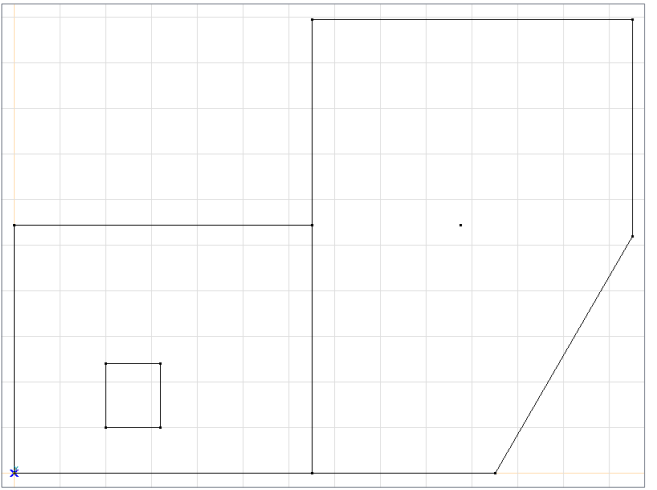

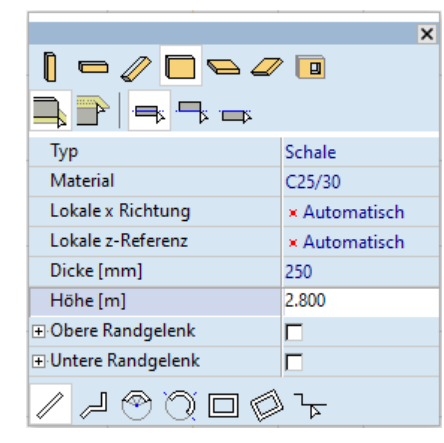

## **extérieurs**

**Murs** 

- Activez l'onglet «Éléments»
- <sup>®</sup> Modélisateur d'objets ouverts
- <sup>®</sup> Entrée pour murs
- Matériau C25/30
- Épaisseur 250 mm
- Hauteur 2.8m
- $□$  Entrée polygone des murs extérieurs  $→$  points 1 à 8 (sur la photo)

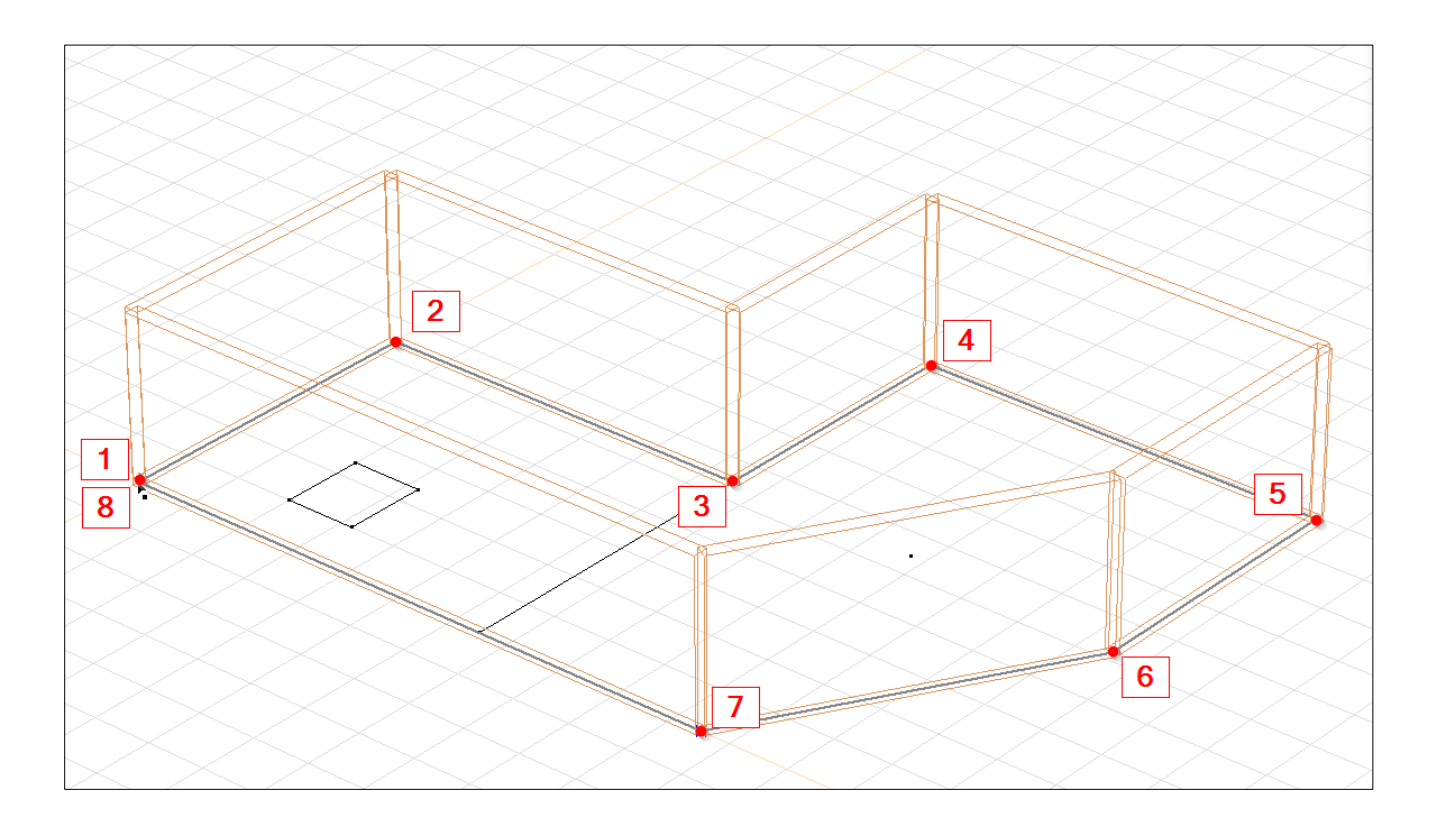

## **Mur intérieur**

- Ouvrir/activer le modeleur d'objets
- $\bullet$  Sélectionnez le matériau MB dans la bibliothèque  $\Box$
- Épaisseur 200 mm
- Entrée ligne de la paroi intérieure par les points 1 et 2

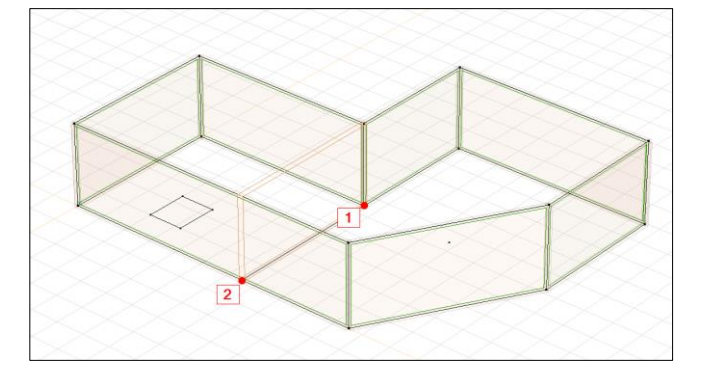

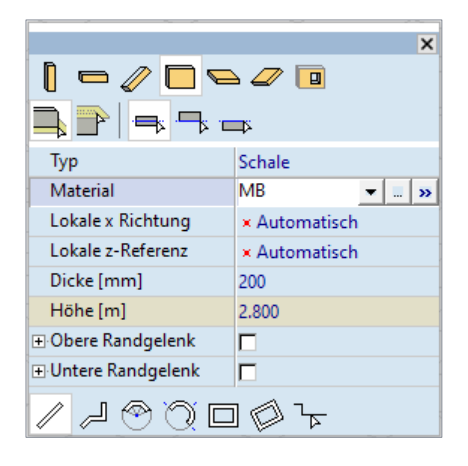

### **Poteau**

- Modifiez l'entrée sur la colonne dans le modeleur d'objet et sélectionnez «Editeur de coupe»
- **Entrez un rectangle 250 x 250 mm dans** l'éditeur de section
- <sup>®</sup> Matériau C25/30
- Hauteur 2.8m
- Entrée en cliquant sur le nœud dans la diapositive d'arrière-plan dxf

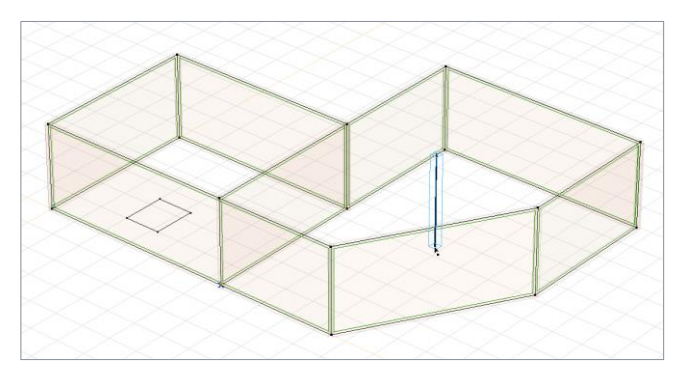

### **Ouverture**

- Changer l'entrée en trou dans le modeleur d'objet
- Cliquez sur le bord du mur en pente pour activer le plan de travail temporaire
- Sélectionnez l'entrée comme «Rectangle»

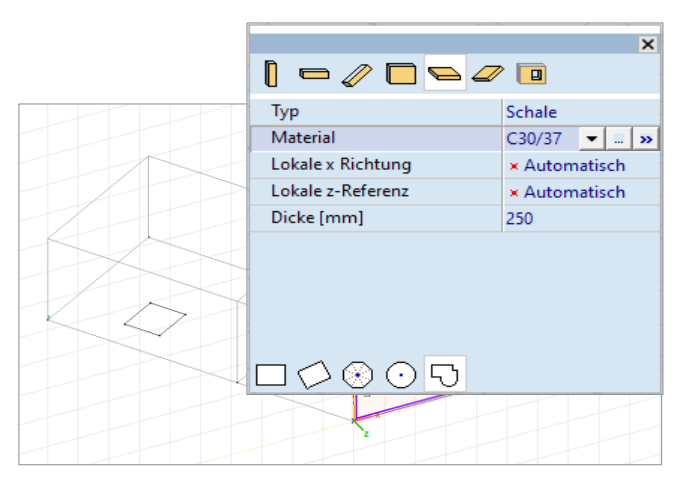

- Pointez sur l'origine relative avec la souris (croix bleue)
- $\bullet$  Entrée via le clavier: x, 1.5, y, 1, Enter, x 1.8, y 1, Enter

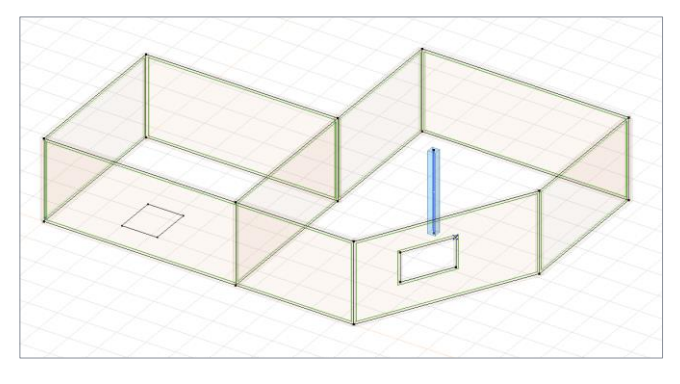

## **Radier**

- $\bullet$  Activer l'entrée pour le plafond dans le modeleur d'objet
- Sélectionnez le matériau C30 / 37 dans la bibliothèque
- Épaisseur 250mm
- <sup>®</sup> Sélectionnez un polygone
- $\degree$  Cliquez sur les points le long des murs extérieurs (1 à 8)

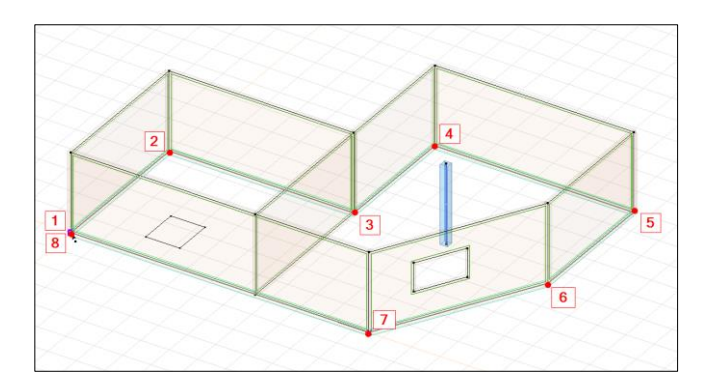

## **Dalle**

- Entrée comme plaque de fond avec matériau C25 / 30 et épaisseur 200 mm
- **<sup>®</sup>** Entrée alternative:
	- $\vee$  Vue latérale du modèlel  $\mathbb{I}^{\mathbb{Z}}$
	- Activer la fonction "Domaine"
	- Sélectionnez toutes les lignes du haut (sélection de gauche à droite) et confirmez avec «OK»
	- Entrez les propriétés de la dalle

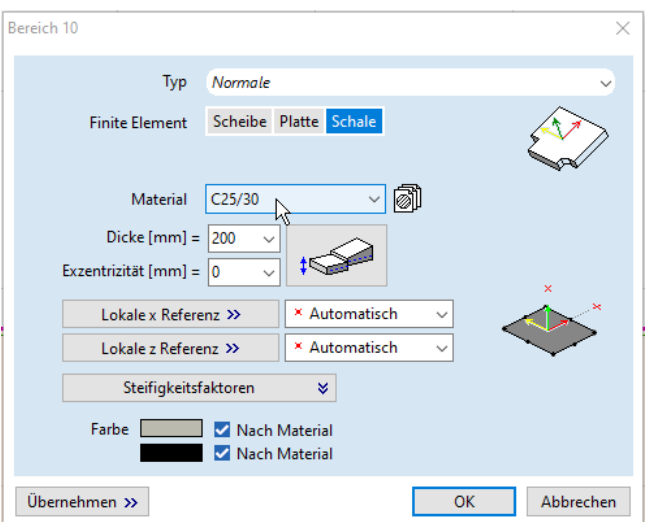

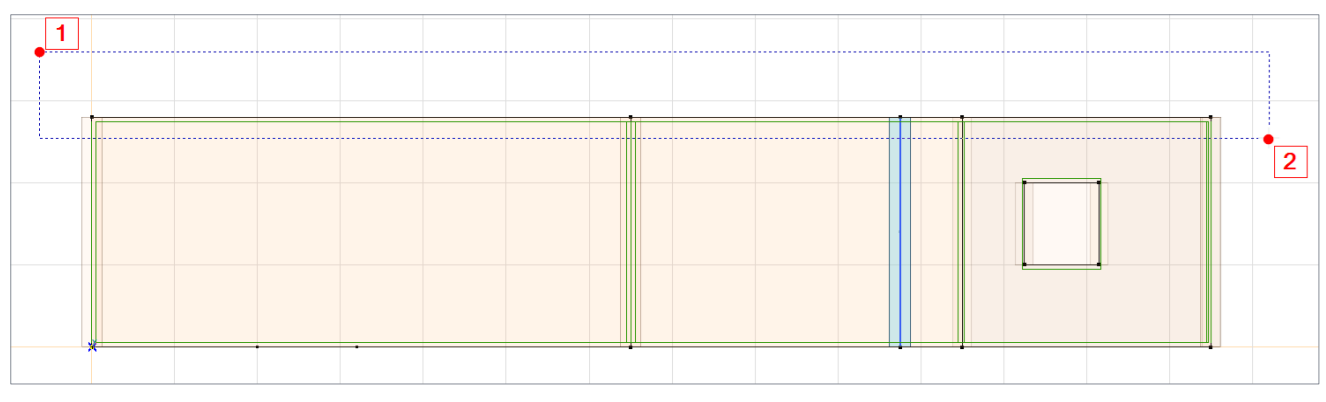

## **Évidement**

- Changez l'entrée en "Ouverture" dans le modeleur d'objet
- Sélectionnez l'entrée comme «Rectangle»
- Pointez la souris sur un nœud de la dalle
- Cliquez sur Alt + z pour fixer la coordonnée Z

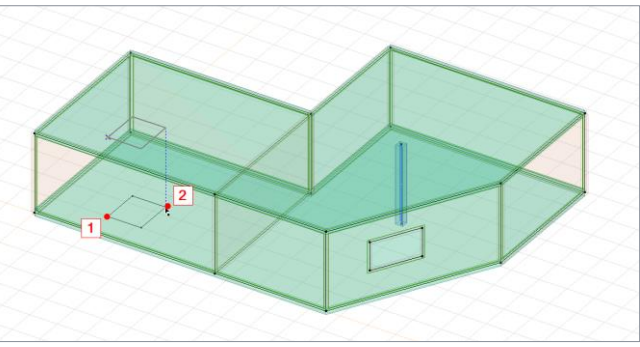

 Cliquez sur les points dans le DXF pour l'entrée (mais l'entrée est faite pour la dalle car la coordonnée z est fixe)

## **Copier les étages**

- Activer la vue latérale
- Tout sélectionner sauf le radier (sélection de droite à gauche)

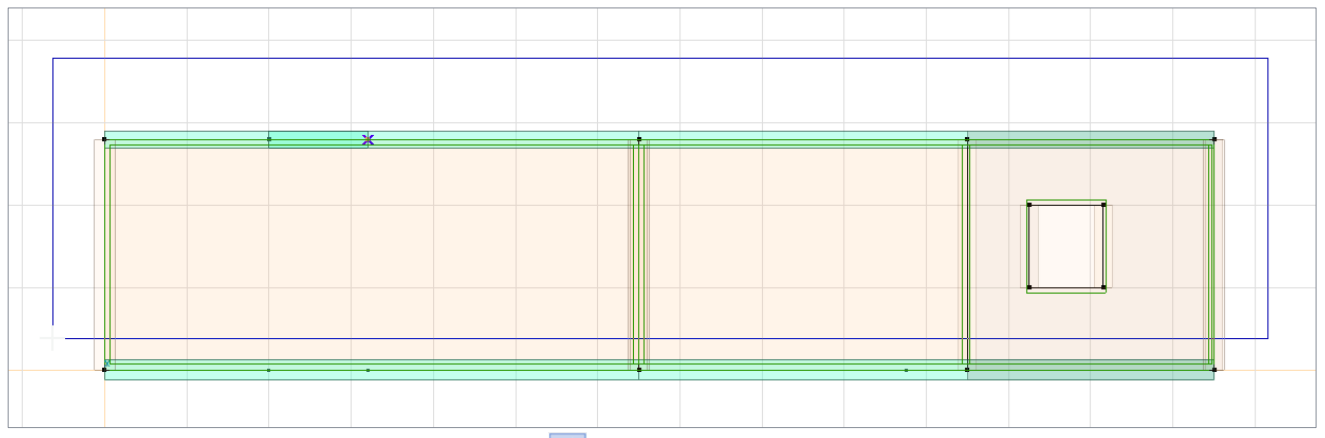

- $\bullet$  Activez la fonction copier/déplacer  $\vec{A}$
- Utilisez l'option "Multiple"
- <sup>®</sup> Copiez les étages vers le haut selon les besoins

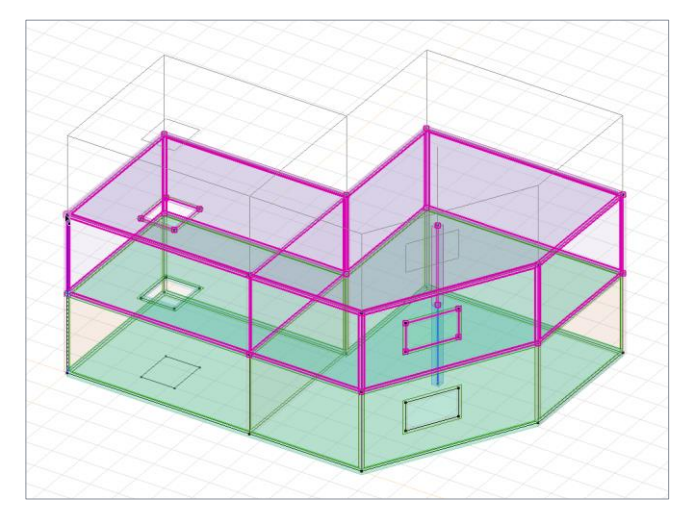

## **Définir les étages**

- O Ouvrez la boîte de dialogue «Étages» (F7)
- Utilisez l'option «Rechercher»
- Les étages peuvent être activés à l'aide des commutateurs rapides

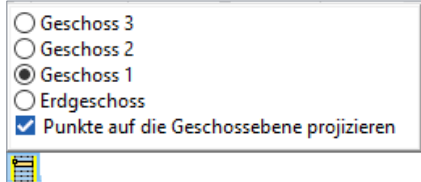

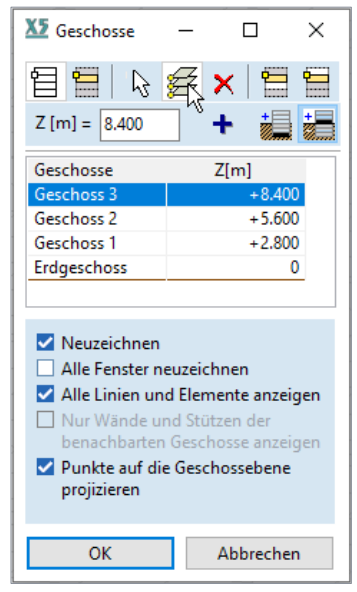

#### **Remplacer le mur par un sommier**

- Activer l'étage 1
- Supprimer le mur de maçonnerie du 1er étage
	- Appuyez sur la touche Supprimer
	- Sélectionner le mur de maçonnerie
	- Dans la boîte de dialogue, ne laissez que "Zone" active et confirmez avec "OK"
- Désactiver le filtre au sol
- Activez l'option "Eléments liniaires" dans l'onglet Eléments<sup>[2]</sup>
- Sélectionnez la ligne supérieure du mur supprimé
- Définir la ligne comme poutre de dalle avec un matériau C25 / 30 et une section transversale 250x250 mm

### **Contrôle du modèle**

- $\circledast$  Changer la vue en zones cachées (F)
- Menu Vue «Options de rendu»
- <sup>®</sup> Augmentez la transparence des dalles, des murs, des poutres et des poteaux.

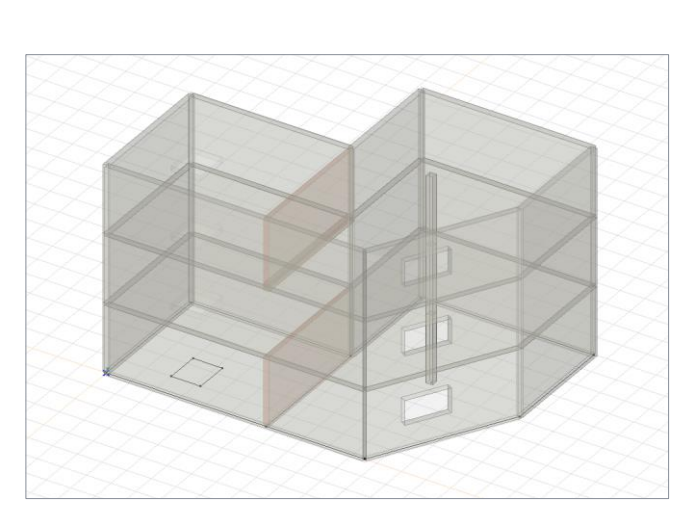

## **Appui surfacique**

- Activez la fonction «Appui surfacique» dans l'onglet Eléments
- **<sup>®</sup>** Sélectionnez le radier
- <sup>®</sup> Régler la rigidité 5E4 dans les trois directions

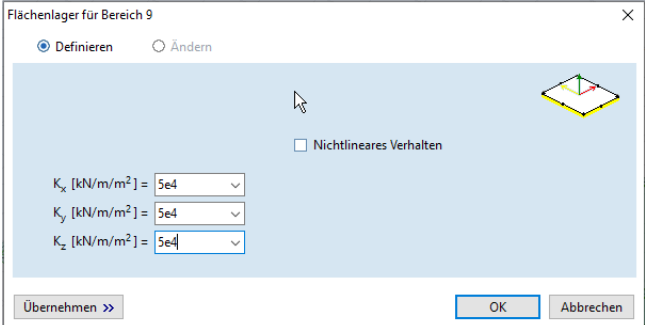

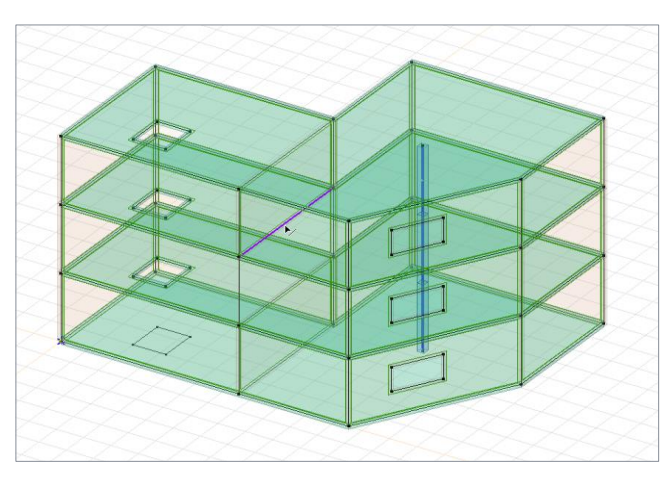

### **Cas de charge et groupes de cas de charge**

- Activez l'onglet «Charges»
- Définissez les groupes de cas de charge "permanents" (1) et "variables" (2)
- $\circledast$  Ajouter des cas de charges statiques «EG», «AL» et «NL»  $\overline{444}$
- Disposez les cas de charge selon l'image ci-dessous

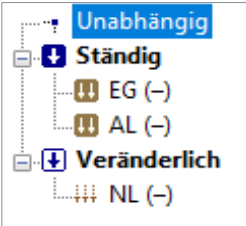

 $\overline{\mathsf{x}}$ 

 $\ddot{\phantom{1}}$ 

### **Poids propre**

₩

- Activer le cas de charge EG (flèche vers le bas)
- Activez la fonction «Poids propre» dans l'onglet Charges

E.

 $\overline{OK}$ 

Abbrechen

Sélectionnez le modèle global (\*) et confirmez

和鼬

## **Charge et charge utile**

- Répéter le cas de charge AL et ensuite pour NL
- $\bullet$  Activez la fonction "Charge surfacique" dans l'onglet Charges  $\bullet$
- Entrez la valeur dans le champ Pz

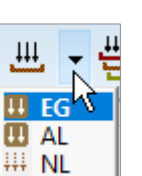

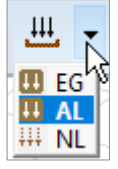

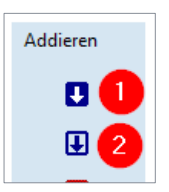

- Activer uniquement les dalles dans l'interrupteur rapide 闸
- **<sup>®</sup>** Sélectionnez toutes les dalles
- Répétez pour NL

### **Maillage**

- Passer à l'onglet Maillage
- **<sup>1</sup>** Activez la fonction «Maillage de domaine»
- Définissez le maillage avec les paramètres suivants:

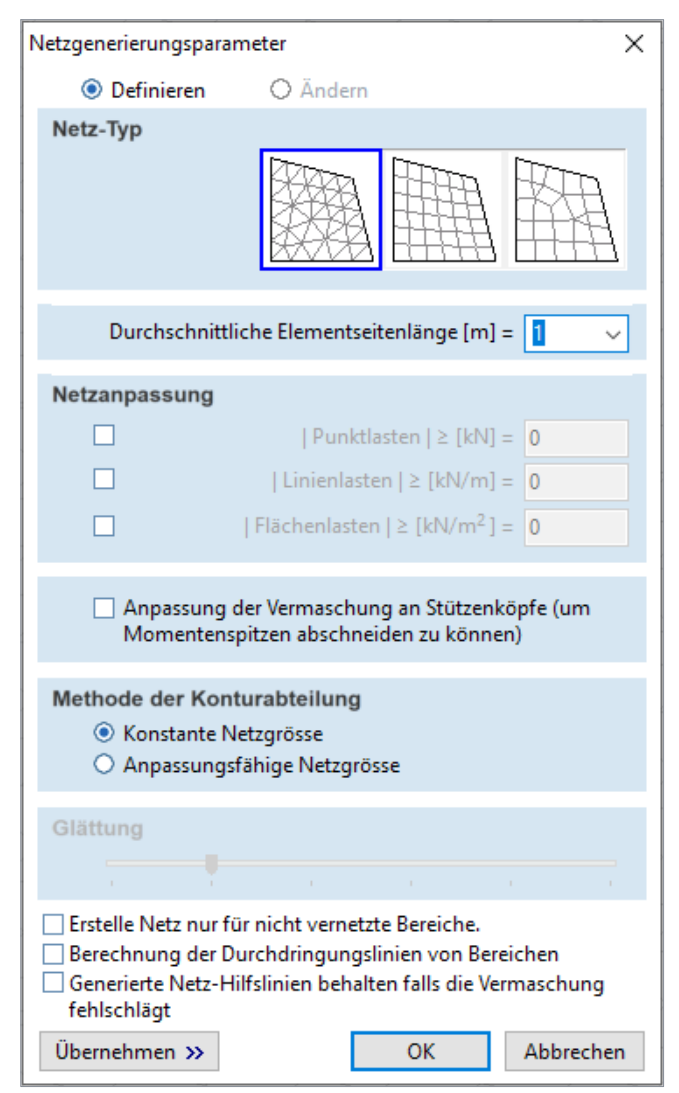

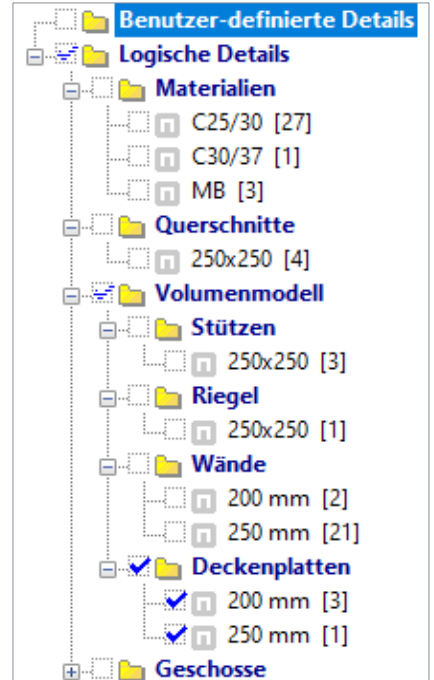

- Sélectionnez tous les éléments (\*)
- <sup>®</sup> Confirmer

## **Calcul**

Démarrez "Calcul statique linéaire" dans l'onglet Statique

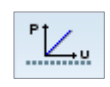

## **Évaluer le fichier IFC**

 Ouvrez les fichiers «Statikmodell» et «Architekturmodell» dans Solibri (ou autre visionneuse IFC) dans le dossier "02\_BimWorkflowErleben"

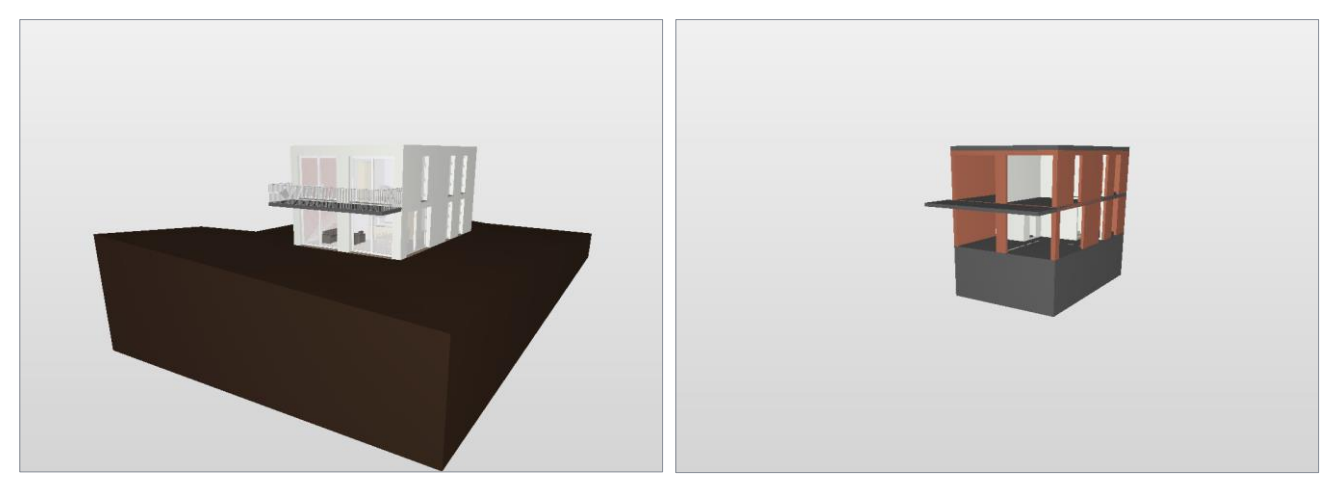

- Différences:
	- Terrain, mobilier, vitrage, portes, matériaux

### **Importer IFC**

- Démarrez AxisVM et créez un nouveau modèle
- Menu "Fichier" | «Importer»
- Sélectionnez le type de fichier «IFC»
- **ID** Dans le dossier «02 BimWorkflowErleben» → «Fichiers IFC» sélectionnez le fichier «Modèle statique»
- Utilisez les paramètres standard et confirmez l'importation avec OK

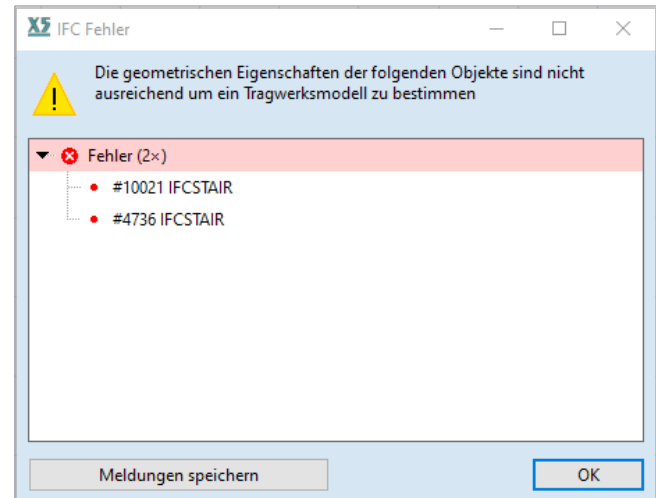

Deux erreurs apparaîtront car les escaliers ne sont pas définis comme extrusion

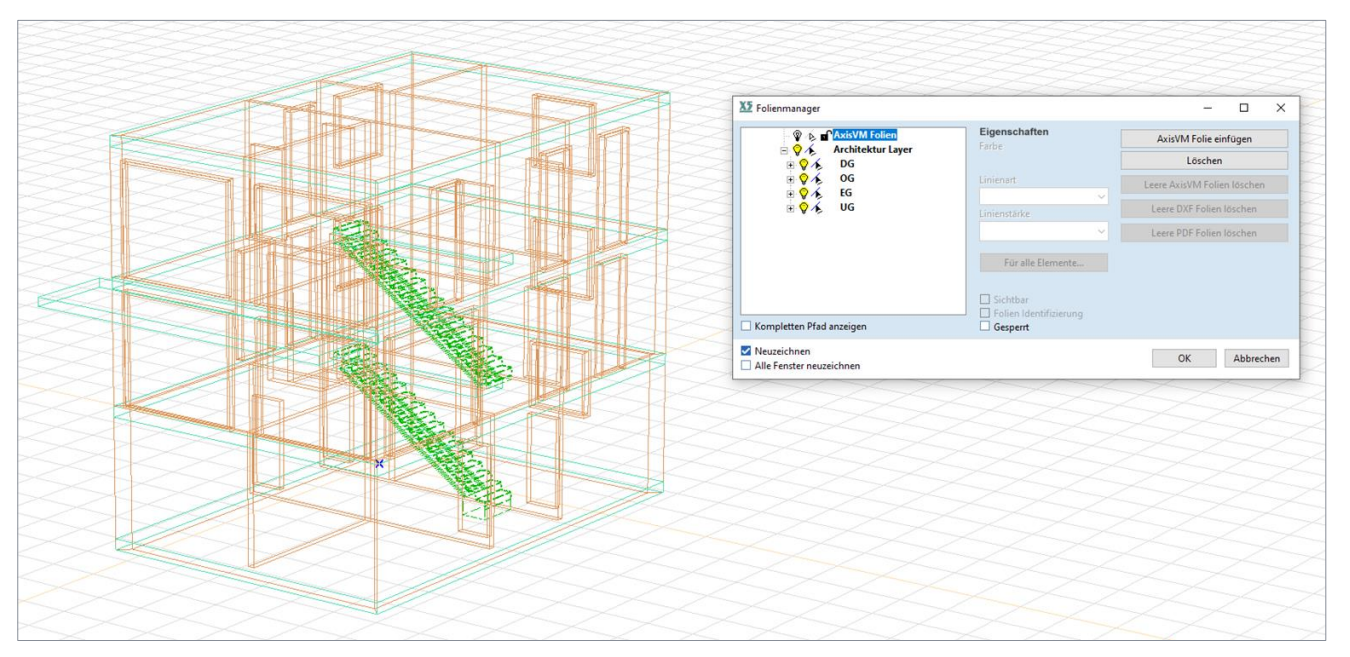

Vérifiez dans le gestionnaire de diapositives (F11) si les diapositives importées sont correctes

### **Convertir le calque IFC en éléments AxisVM**

- $\circledast$  Activez la fonction "Modèle architectural" dans l'onglet Eléments  $\circledast$
- Sélectionnez l'option "Automatique" et assurez-vous que tous les filtres sont actifs
- Confirmez avec «Continuer» et sélectionnez tous les éléments et confirmez à nouveau
- Dans la boîte de dialogue «Génération du système statique», conservez tous les paramètres par défaut et confirmez avec «OK»

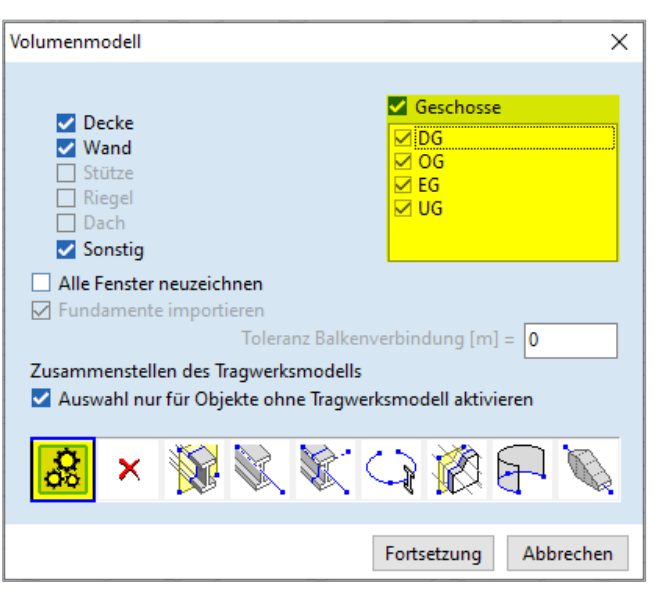

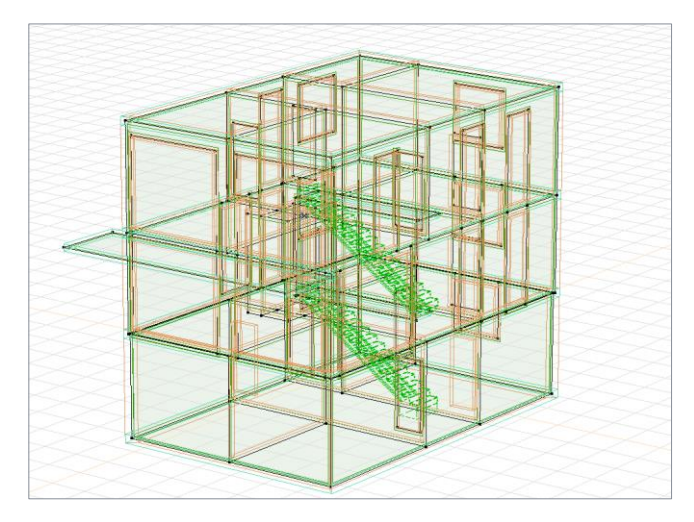

## **Vérifier les matériaux**

Ouvrir tableau des matériaux (F12)

 Vérifier les matériaux et les remplacer par des matériaux de la base de données

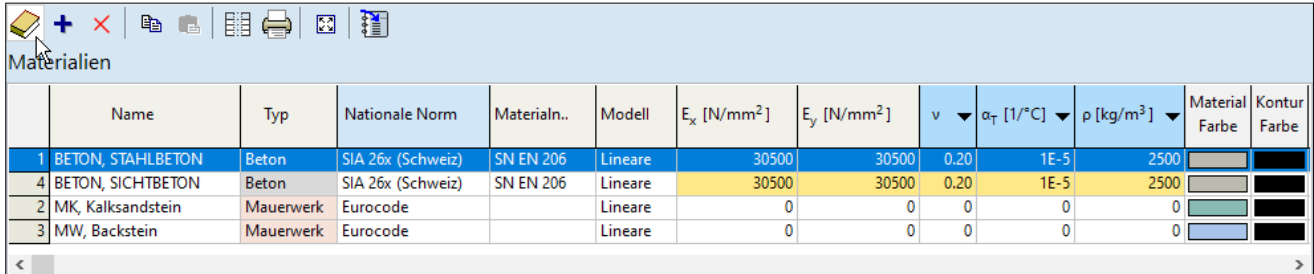

- Sélectionnez toute la ligne
- Cliquez sur le livret jaune
- Sélectionnez le matériau et «remplacez»

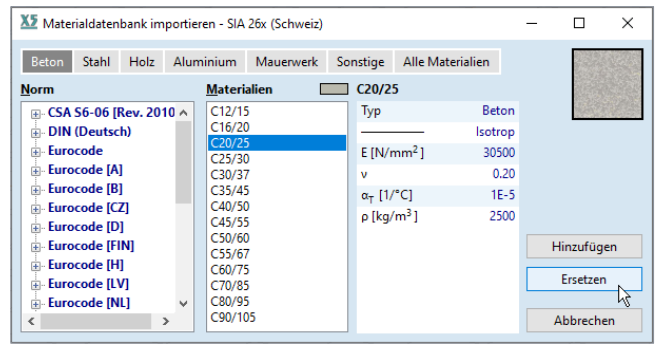

## **Ajuster le nœud**

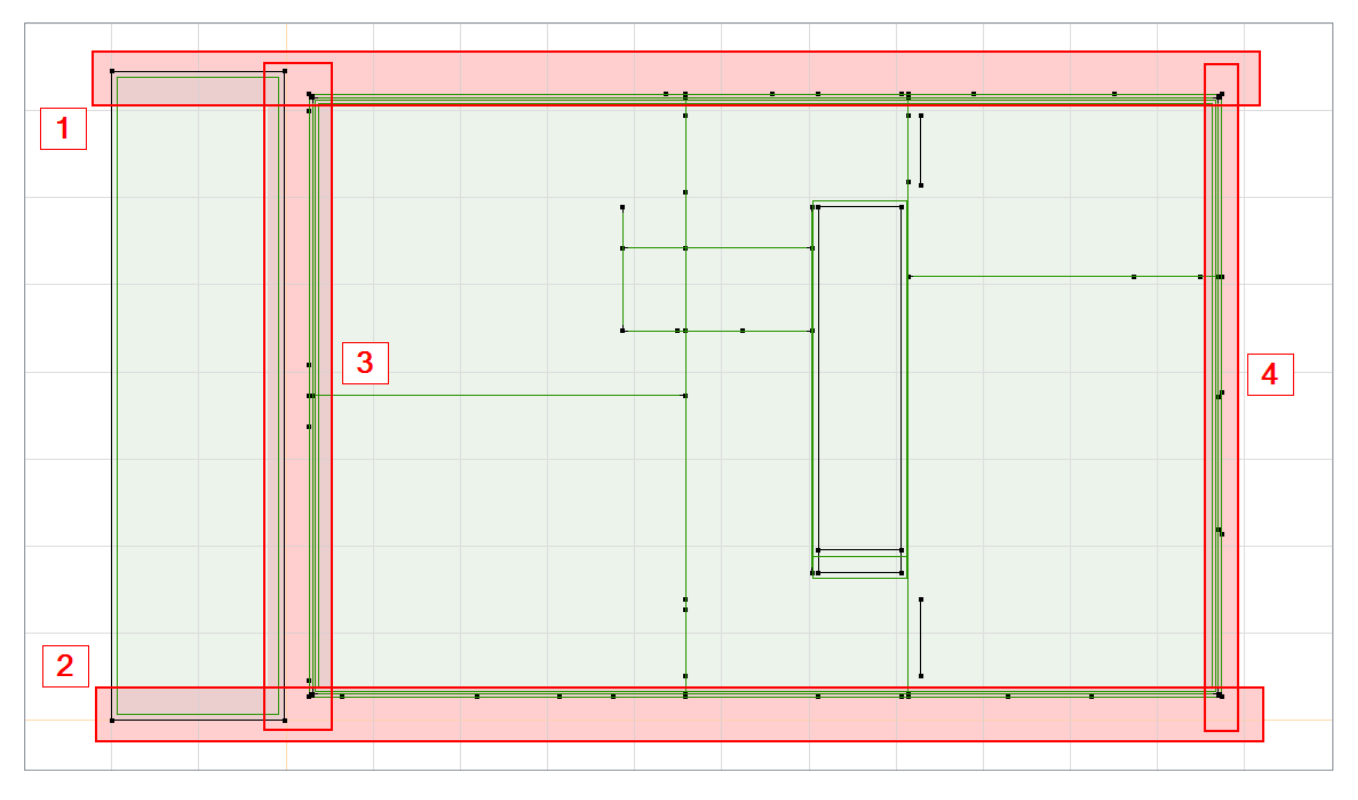

- Effectuez les sélections 1, 2, 3 et 4 individuellement selon l'image et utilisez la procédure suivante:
	- Ouvrir tableau des nœuds (F12)
	- Sélectionner la colonne du tableau (selon la sélection x ou y)
	- S Cliquez sur la colonne avec le bouton droit de la souris et cliquez sur «Sélectionner toute la colonne du tableau»
	- S Faites un clic droit sur une valeur et cliquez sur "Définir la même valeur"
- $Y$  [m]  $Z$  [m] Gesamte Tabellenspalte auswählen (Y) • Kein Sortieren nach Spalten Y Nach Y ordnen, aufsteigend Nach Y ordnen, absteigend Earbkennzeichnung für Tabellenzellen
- Sélectionnez une valeur dans la liste ou définissez-la vous-même
- Confirmez avec «OK»
- Répétez la procédure pour les autres sélections

## **Contrôle de la géométrie**

- Onglet Géométrie
- **<sup>®</sup>** Sélectionnez le modèle global
- $\textcircled{\tiny{w}}$  Utilisez la fonction "Supprimer les nœuds et les lignes non nécessaires"  $\mathcal{L}$
- Sélectionnez à nouveau le modèle entier
- $\textcircled{\tiny{\textsf{u}}}$  Utilisez la fonction «Vérification de la géométrie»  $\text{H}_{\text{v}}$
- Sélectionnez à nouveau le modèle entier
- $\Phi$  Utilisez la fonction "Intersection"  $\times$

## **Appuis, charges, maillage et calcul**

Selon «Entrez le modèle structurel 3D»

## **Ouvrez le modèle**

- Dans le dossier «03\_Ergebnisse\_darstellen» ouvrez le modèle «Beispielmodell\_Hochbau\_aktuell.axsl»
- Passer à l'onglet «Statique»
- *®* Les listes déroulantes doivent être utilisées pour afficher les résultats
- À gauche: sélection du cas de charge, de la combinaison de charges, des résultats enveloppants ou décisifs
- Milieu: sélection du composant de résultat
- À droite: Sélection du graphique pour l'affichage

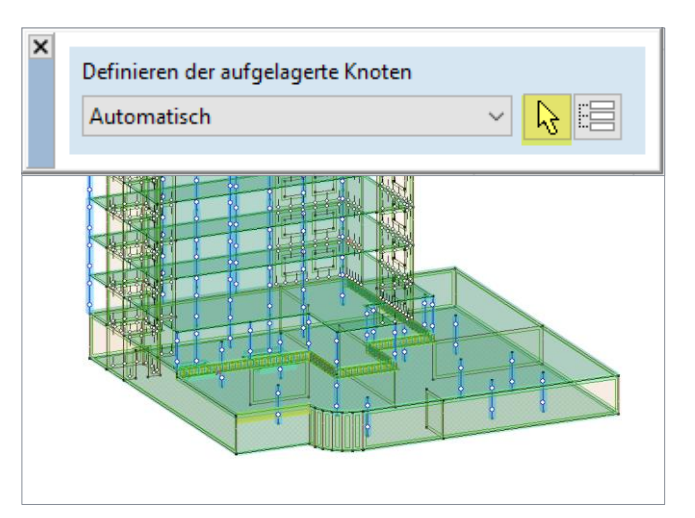

#### **Déformations quasi-permanents**

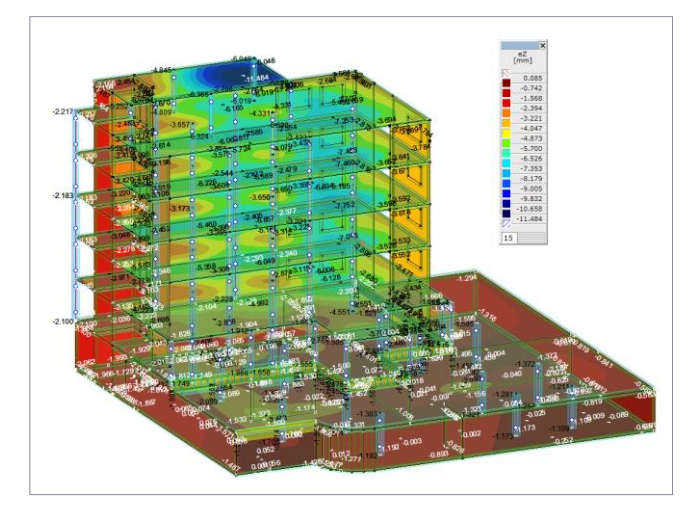

- Déformations du modèle global (eZ)
- Activer la combinaison de charges «kniveau» et le composant de résultat «shift eZ»

 Déformations de la dalle supérieure (absolues et relatives)

 Sélectionnez simplement la dalle supérieure et cliquez sur Ctrl + F ou cliquez sur  $\mathcal{C}^{\mathcal{C}}$ 

Subser à la vue de dessus

 $\mathbb{Z}$ 

- Activer la fonction «décalages relatifs»
- Activez la sélection et sélectionnez la dalle
- Les déformations relatives sont calculés.

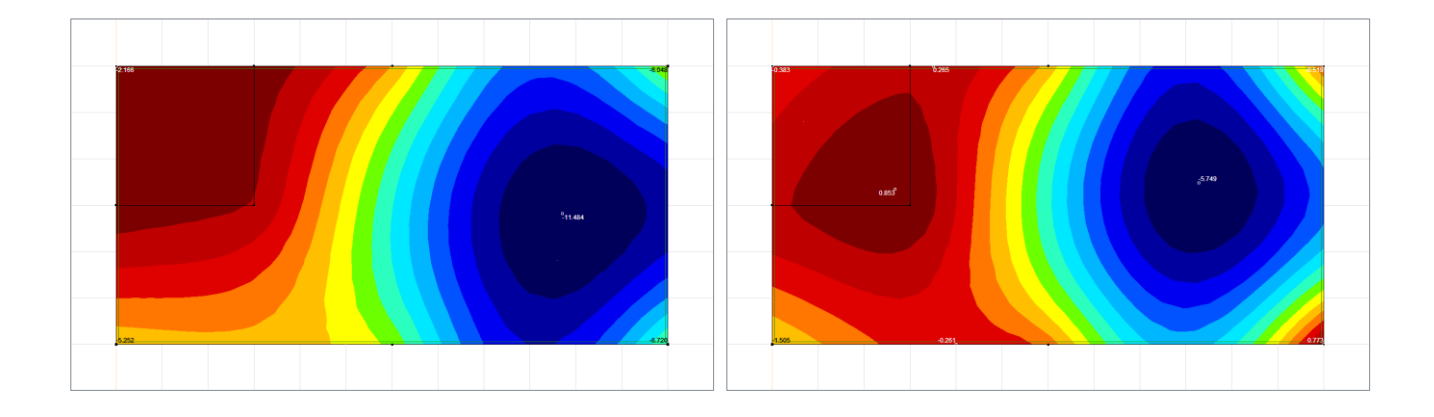

## **Contrainte radier**

- **<sup>®</sup>** Pressions du sol au niveau k
	- △ Activez à nouveau le modèle global (Ctrl + F ou <u>nom</u>), puis activez le radier
	- Sélectionnez la composante résultante «Efforts internes surfaciques» → Rz
	- Type de représentation «Isosurfaces 3D»

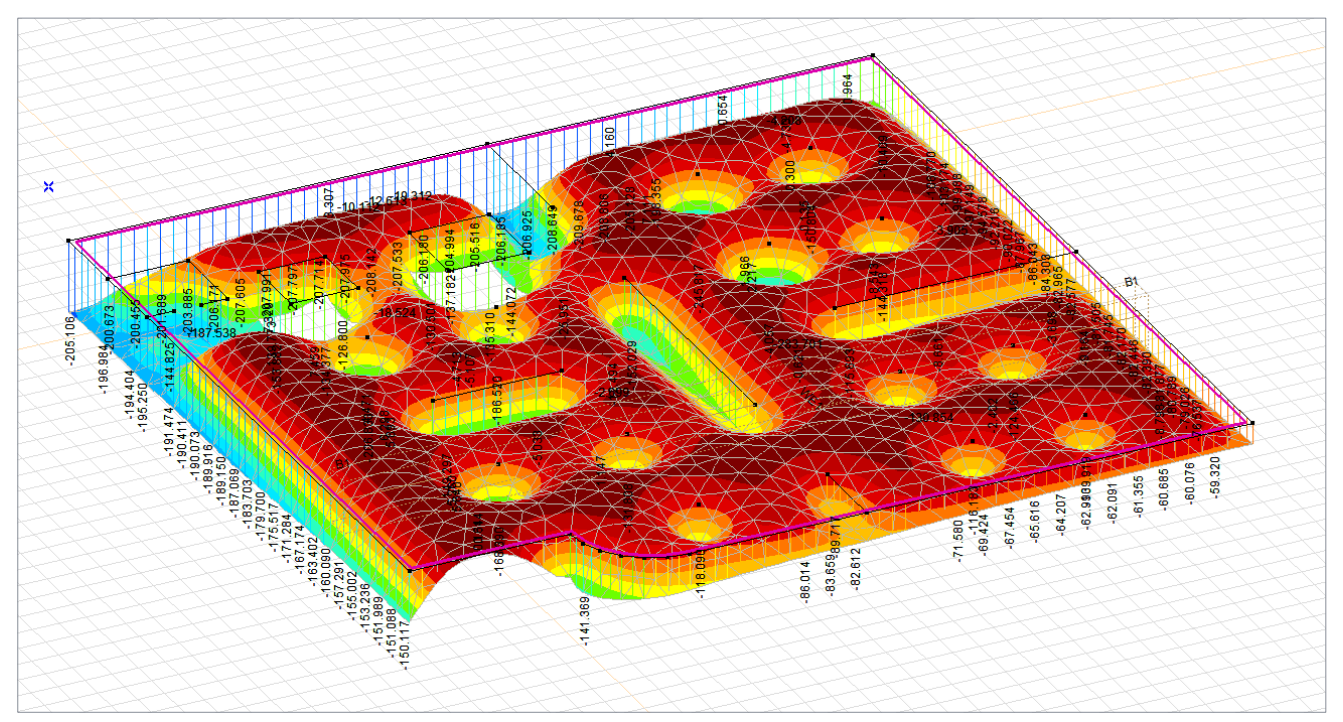

- **Effort de cisaillement sur radier** 
	- Sélectionnez la composante de résultat «Efforts internes surfaciques» → vRz
	- Type de représentation «Isosurfaces 2D»
	- Désactivez les options "Écrire des valeurs pour" pour le commutateur rapide "Numérotation". Noeuds, lignes et zones
	- Cliquez sur l'échelle des couleurs et sélectionnez «Interpolation automatique»
	- $\vee$  Régler minimum = 200 kN/m et confirmer avec «OK»

#### vRz Einstellung der Farbskala Les zones affichées sont tous supérieurs à Werte Farben 200 kN/m: 4059,402 п 3783.730 Anzahl der Intervallgrenzen 15 3508.050 3232.387 Wertskale □ Berechnete Werte runden 2956.715  $\bigcirc$  Min, Max (Alles)  $-0.002...4059.402$ 2681.044  $\bigcirc$  Min, Max (Detail)  $0.060...$  1791.588 2405.372 Absolut Max. (Alles) -4059.567 ... 4059.567 2129.701 1854.029 ○ Absolut Max. (Detail)  $-1791.661...1791.661$ 1578.358  $\bigcirc$  Frei definiert 1302.686 Automatische Interpolation 1027.015 O Durch Schrittwert  $\triangle = \overline{50}$ 751.343 475.672 Speichern als... Schraffierung Opak Transparent Farbgradientrichtung Normale Umgekehrt □ Isoflächenkonturen Solinienbeschriftung Darstellung Neuzeichnen  $\Box$  In allen Fenstern  $OK$ Abbrechen niveau»

- Sélectionnez l'affichage comme «Isosurface 2D»
- Activez les composants de résultat «mxBw +», «mxBw-», «myBw +» et «mxBw-»

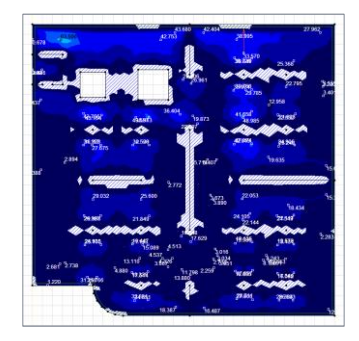

Valeurs de renforcement du radier

 Avant que les valeurs de ferraillage puissent être affichées, les paramètres de ferraillage pour la

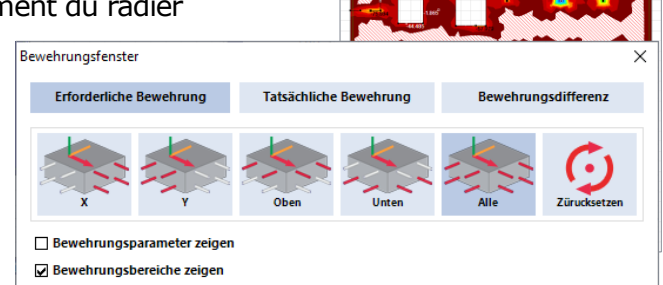

exemple, ils ont déjà été définis selon la norme.

Lancer l'application de renforcement

zone doivent être définis. Dans cet

- Activez les options «Renfort requis» et «Tous»
- Cela montre toutes les couches de renforcement

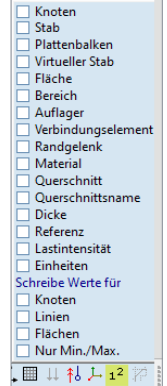

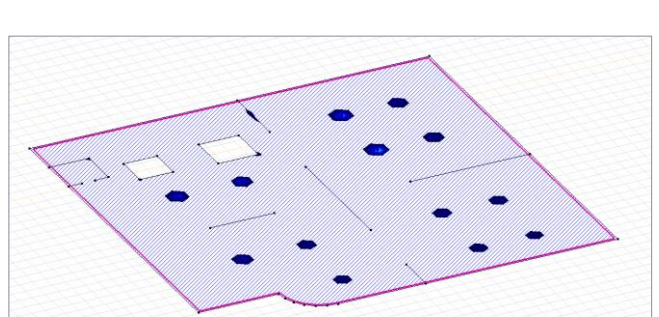

Contrainte de flexion sur radier

Passer à l'onglet «Renfort»

Activer la combinaison de charges «k-

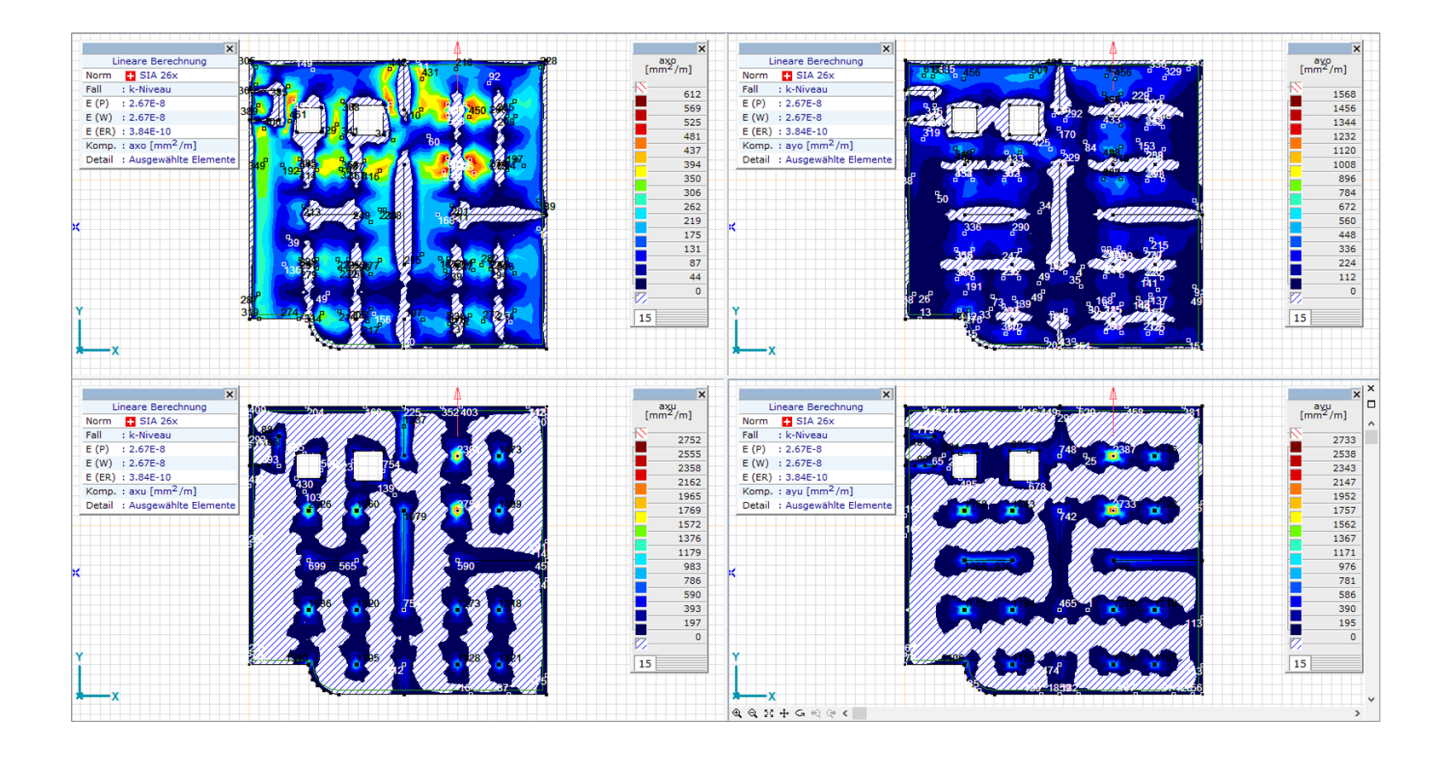

- Redémarrez l'application de renforcement et cliquez sur «Réinitialiser»
- Afficher les résultats d'une coupe de segment
	- Ouvrir la boîte de dialogue d'édition  $\mathbf{r}_{\mathrm{L} \uparrow}$
	- S Créer une nouvelle coupe de segment
	- Nom du segment de coupe «B1 Kopie»
	- Cliquez sur deux points de la coupe du segment (selon l'image)
	- S Entrez une largeur de segment de 500 mm
	- Confirmez avec «OK»
	- La représentation de la section est activée automatiquement
	- Type de représentation "Diagramme de ligne de section plein"

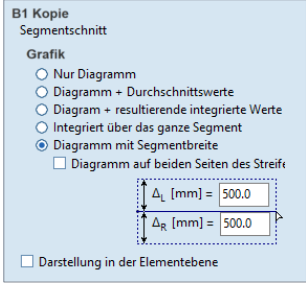

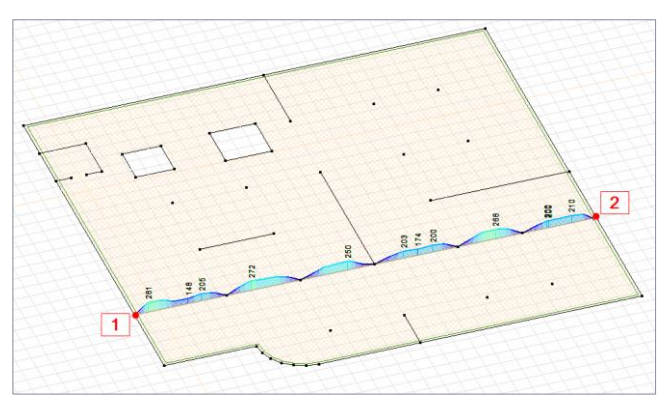

## **Contrainte sur les poutres**

- Activez l'onglet "Statique"
- Activer la composante de résultat "Efforts internes dans la poutre" Nx
- Cliquez sur poutre (image)
- Touts les efforts internes sont affichées dans une fenêtre séparée

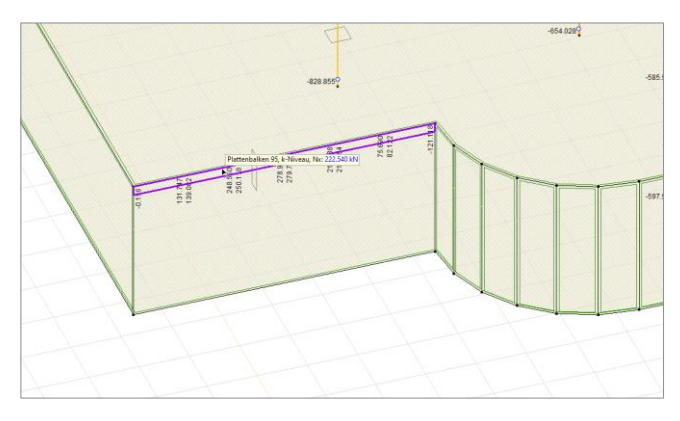

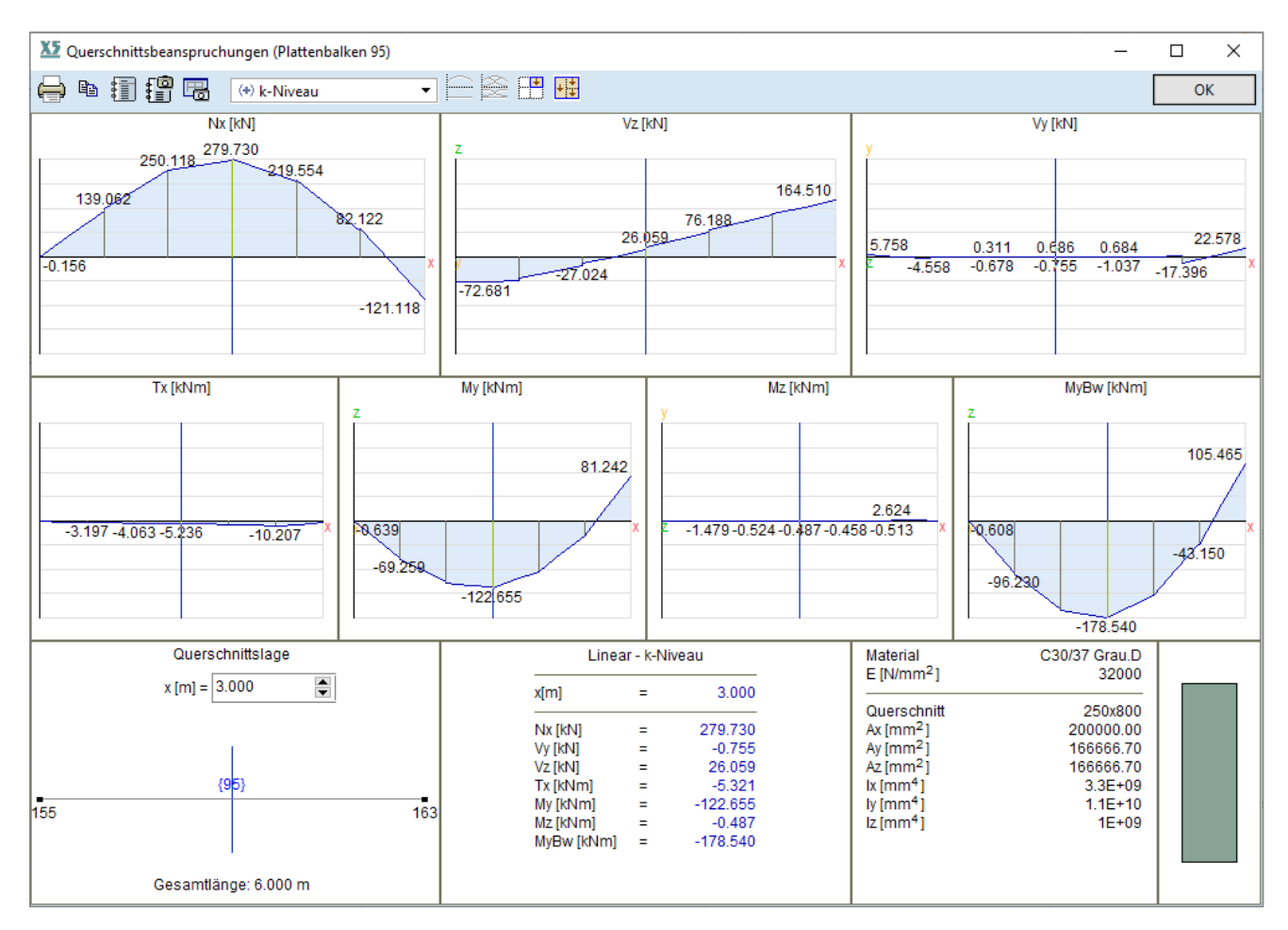

### **Charge sur les murs et les piliers du rez-dechaussée**

Effort normal colonne (Nx)

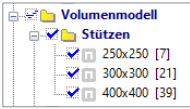

N'activez que les colones

dans les détails logiques

Activer l'affichage comme «diagramme plein»

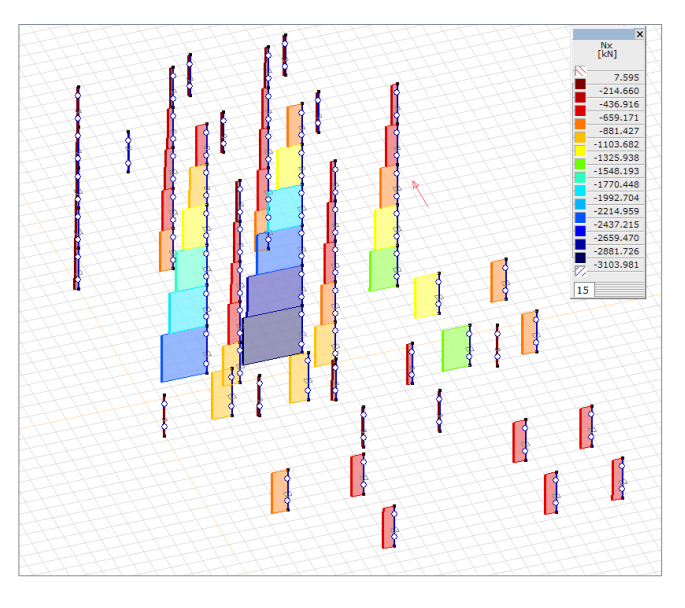

**Eforts internes murs comme isosurfaces** 

- N'activez que les murs dans les détails logiques
- Activer la composante de résultat «Effort interne surfacique Ny»
- Représentation comme «isosurfaces 2D»
- Les murs sous traction peuvent être affichés à l'aide de l'échelle de couleurs
	- Double-cliquez sur l'échelle de couleurs
	- Activer «Interpolation automatique»
	- Réglez le minimum à zéro et confirmez
	- Seules les valeurs positives (force de traction) sont affichées
- **<sup>®</sup>** Efforts murs sous forme de poutres virtuelles
	- Ouvrir la boîte de dialogue des poutres virtuelles  $\frac{1}{\sqrt{2}}$
	- Activez toutes les poutres virtuelles
	- Cliquez sur "Nouvelle poutre virtuelle" et entrez le nom "4"
	- Sélectionnez la section (sélection par dessus)
	- Confirmer la "ligne de centre"
	- Fermez la boîte de dialogue avec «OK»
	- Activer le composant de résultat "Efforts internes poutre virtuelle"
	- Type de représentation «diagramme plein»

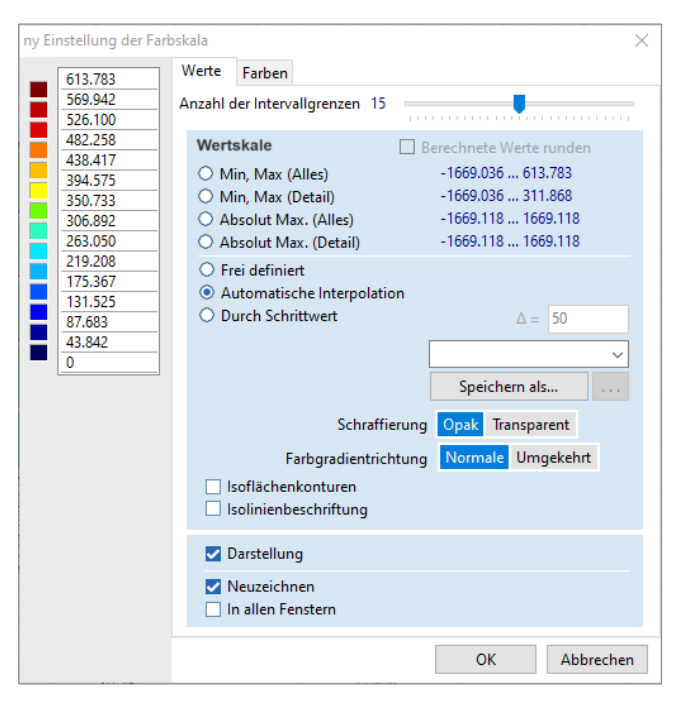

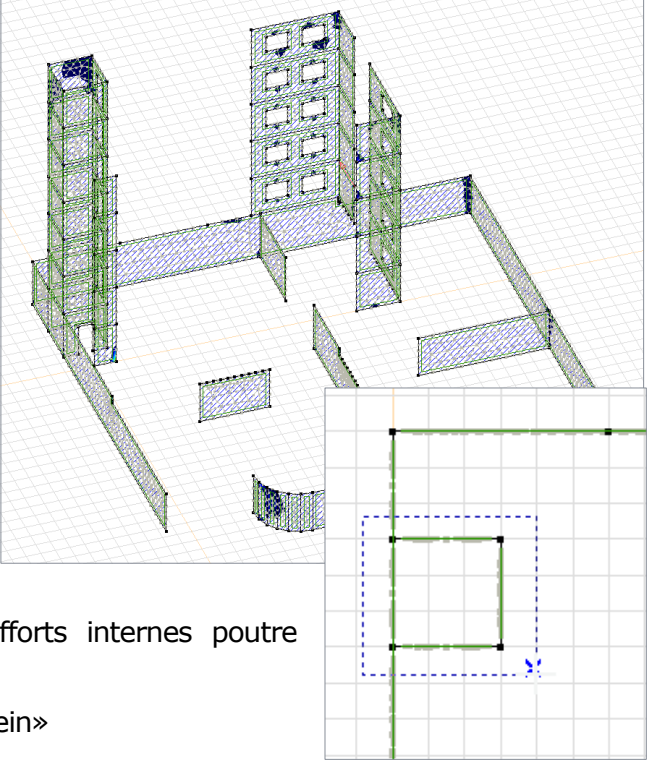

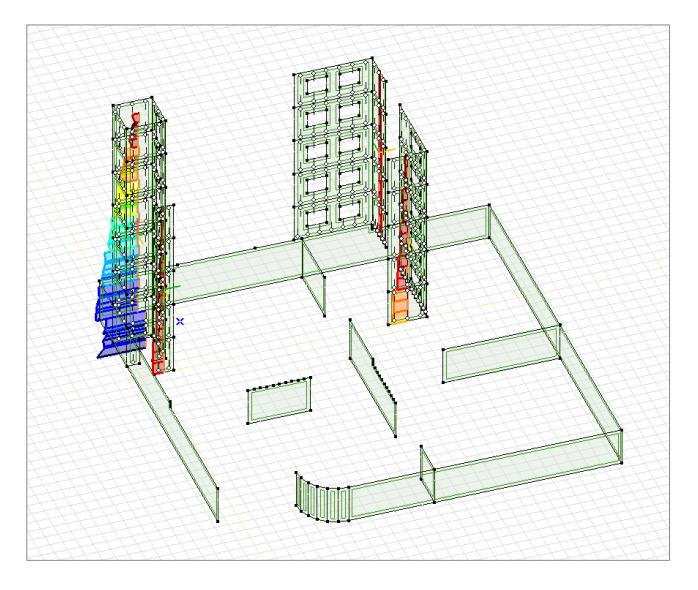

 Les poutres virtuelles peuvent également être cliquées comme les autres éléments de ligne afin que toutes les forces de coupe soient affichées dans une fenêtre séparée.